# THINK central

# Guide for K-6 Teachers

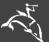

HOUGHTON MIFFLIN HARCOURT

© 2009 Houghton Mifflin Harcourt Publishing Company. All rights reserved.

Houghton Mifflin Harcourt and its logo are trademarks of Houghton Mifflin Harcourt Publishing Company. Microsoft Windows® is a registered trademark of Microsoft Corporation. Apple® and Macintosh® are registered trademarks of Apple Computer, Inc. Pentium® is a registered trademark of Intel Corporation.

ISBN: 015375768X

ISBN 13: 9780153757686

#### Table of Contents

| Welcome to ThinkCentral K-6!                | 5  |
|---------------------------------------------|----|
| Section I: Getting to Know ThinkCentral K-6 | 6  |
| Logging In                                  | 6  |
| Viewing Resources                           | 8  |
| Using the Electronic Teacher's Edition      | 9  |
| Using the ETE Chapter Planner               | 10 |
| Navigating ThinkCentral                     | 12 |
| Section II: How to Use ThinkCentral K-6     | 13 |
| Creating Individual Student Accounts        | 13 |
| Creating Multiple Student Accounts          | 15 |
| Managing Classes                            | 16 |
| Adding a Class                              | 17 |
| Assigning Students to the Class             | 18 |
| Adding a Group                              | 20 |
| Searching for HMH Content                   | 22 |
| Searching Resources                         | 23 |
| Searching Standards                         | 26 |
| Searching Readers                           | 30 |
| Creating Assignments                        | 32 |
| Creating an Assignment from HMH materials   | 32 |
| Creating a Custom Assignment                | 34 |
| Creating an Assessment Assignment           | 36 |
| Selecting Sections                          | 39 |
| Creating a Custom Test                      | 40 |
| Identifying the Test                        | 41 |
| Selecting a Standard Set                    | 42 |
| Searching the Standard Set                  | 43 |
| Selecting Questions                         | 45 |
| Previewing and Assigning the Test           | 46 |
| Finding Assignments                         | 47 |
| Viewing Test Results                        | 49 |
| Viewing & Assigning Prescriptions           | 50 |
| Entering Scores                             | 52 |
| Using the Planner                           | 54 |
| Creating a Teaching Block                   | 55 |
| Scheduling into the Planner                 |    |
| Editing the Teaching Block                  | 58 |

| Setting Weekly Teaching Blocks  | 60 |
|---------------------------------|----|
| Generating Reports              |    |
| Select the Report Criteria      | 62 |
| Select the Tests for the Report | 63 |
| Updating Your Account           | 64 |
| Updating Personal Information   | 64 |
| Updating Products               | 65 |
| Logging In                      | 67 |
| Accessing the Student Desktop   |    |
| Library                         |    |
| My Test Scores                  |    |
| Things To Do                    |    |

# Welcome to ThinkCentral K-6!

ThinkCentral K-6 is the Houghton Mifflin Harcourt (HMH) Web site that allows you to access digital materials associated with one or more HMH programs.

A single user name and password provides you access to digital resources in all subject areas that your school has purchased, including teacher guides, student eBooks, assessments, and reports.

From <u>www.thinkcentral.com</u>, select a subject. Then, pick your HMH program. Clicking the program name will take you to ThinkCentral K-6.

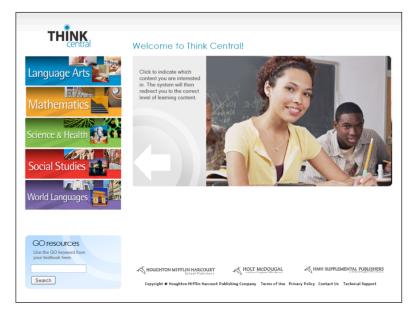

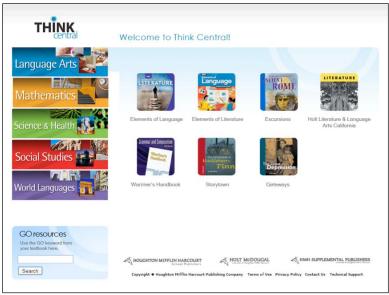

# Section I: Getting to Know ThinkCentral K-6

## Logging In

To access ThinkCentral:

- 1. Navigate to the ThinkCentral URL. You may want to bookmark the login page.
- 2. Select your state, district, and school.
- 3. You may elect to check **Remember My Organization**. This will make subsequent logins easier.
- 4. Enter your user name and password.
- 5. Click Login.

*Note: You should have already received your user name and password from your administrator.* 

|      |            | Welcome to ThinkCentral  |
|------|------------|--------------------------|
| Taka | State:     | Select a state           |
| Take | District:  | Select a district 👻      |
| A    | School:    | Select a school 💌        |
| Tour |            | Remember my organization |
|      | User name: |                          |
|      |            | Forgot Username          |
|      | Password:  |                          |
|      |            | Forgot Password          |
|      |            | Login Self Registration  |
|      |            |                          |
|      |            |                          |

When you log in for the first time, you will be asked to answer three identification questions. This is to assist you if you ever lose your password.

It is a good idea, after you log in, to change your password. To do so, click **Account** from the main menu. On the Manage Account Information screen, type in a new password in the appropriate fields and click **Save**.

#### Accessing the Teacher's Desktop

The Teacher's Desktop is comprised of clickable icons:

- Start Here / View Resources displays all available curriculum materials.
- Getting Started shows you how to begin using ThinkCentral.
- Planning launches your customizable lesson planner.
- Classes and Students allows you to create and modify rosters.
- Assignments shows a list of assignments, and allows you to track student progress.
- **Reports** displays lists of exportable reports on students or classes.
- Account lets you update your user or product information.

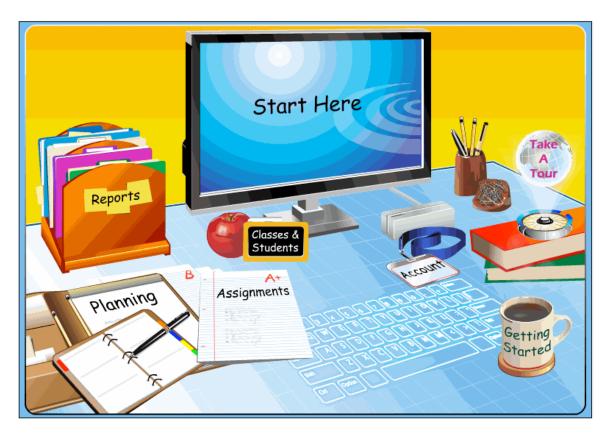

#### Viewing Resources

By using the View Resources screen, you have the ability to view a comprehensive list of your available resources, most of which you may open from this screen.

To view specific resources:

- 1. Click **Start Here / View Resources** on the Teacher's Desktop. The View Resources page will display.
- 2. To select a subject, use the **Subject** dropdown box. To select a grade, use the **Grade** dropdown box. *Note: If you do not choose a subject or grade, all available resources will be shown.*
- *3.* Click an image to review that resource's contents. *Please note that some materials, such as assessments, cannot be opened from this page. To view assessments, see Search Resources.*

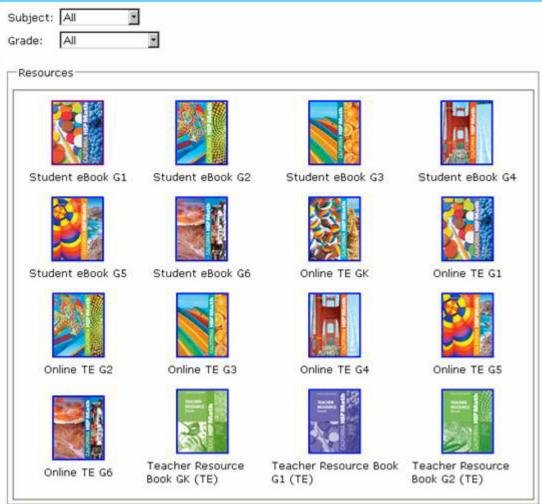

#### Using the Electronic Teacher's Edition

The Electronic Teacher's Edition, or ETE, is a very important tool. The ETE is the equivalent of the printed Teacher's Edition for an HMH program, but the ETE contains links to supplementary materials.

To open an ETE, select it from **View Resources**. The ETE table of contents appears in a separate window. There are navigation buttons at the top. Click any heading in the table to see the next level.

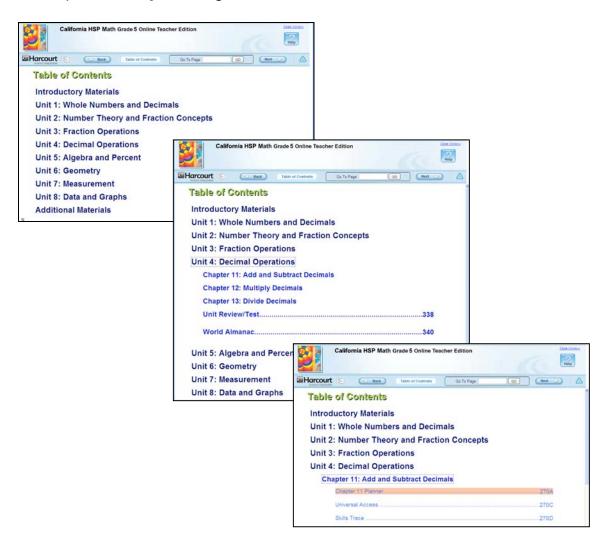

## Using the ETE Chapter Planner

The ETE chapter planner is a critical component of the teacher's experience in ThinkCentral K-6. The planner has links in many resources. These resources are dependent upon the program. Typical links are shown here:

| California H<br>Unit 4: Decima<br>Chapter 11<br>Chapter<br>Chapter                                                                                                    | glossary                                                                                                    | Online Telassi                                                       | nks to<br>gnable<br>ssments<br>Go To Page 270A22                      | supp                       | Cites the<br>objective of<br>the lesson                                                                                                    |
|----------------------------------------------------------------------------------------------------|----------------------------------------------------------------------------------------------------|----------------------------------------------------------------------|-----------------------------------------------------------------------|----------------------------|----------------------------------------------------------------------------------------------------|
| LESSON<br>LESSON<br>11.1 Round Decimals<br>pp. 272–273<br>Objective Round decimals to a given place<br>value.<br>Essential Question How is rounding decimals<br>like or different from rounding whole numbers?                           | CALIFORNIA<br>STANDARDS<br>NS 1.1 Estimate.<br>round, and manipulate<br>very large (e.g., millions)<br>and very small (e.g.,<br>thousandths) numbers.                                                                                                    | VOCABULARY*<br>Review<br>decimal<br>tenth<br>hundredth<br>thousandth | MATERALS<br>Links to<br>readers<br>associated<br>with this<br>chapter | <mark>/АСІNG</mark><br>day |                                                                                                    |
| 11.2 Add and Subtract Decimals<br>pp. 274–277<br>Objective Find the sums and differences of<br>decimals.<br>Essential Question How is adding and<br>subtracting decimals like or different than adding<br>and subtracting whole numbers? | Image States and the second states and the second states and th |                                                                      |                                                                       | 1–2 days                   | Lesson 11.2 Worksheets and<br>Transparencies<br>Content of the Number<br>Games, Ruggy Rargains,<br>Levels E, F, G, H, and I<br>Content of the Number<br>Games, Ruggy Rargains,<br>Levels E, F, G, H, and I<br>Content of the Number<br>Professional Development<br>Podcast |
| 11.3 Estimate Sums and<br>Differences pp. 278–279<br>Objective Use rounding to estimate the sums<br>and differences of decimals.<br>Essential Question What are different ways<br>to estimate?                                           | → NS 2.1 Add,<br>subtract, multiply, and<br>divide with decimals;<br>add with negative<br>integers; subtract positive<br>integers; and verify the<br>resonableness of the<br>results, also NS 2.0, MR<br>2.1, MR 2.5, MR 3.1                                                                                                    | Review<br>round<br>estimate                                          |                                                                       | 1 day                      | Lesson 11.3 Worksheets and<br>Transparencies<br>Intervention, Benchmark Skill L50<br>T E and Planning Resources<br>Professional Development<br>Podcast                                                                                                    |

In addition, clicking on other parts of the planner brings up menus like this:

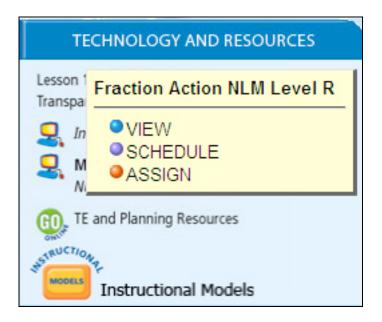

View displays the resource in a separate window.

Schedule allows you to place this resource into your lesson planner.

**Assign** opens an assignment window, allowing you to assign the resource to students.

#### Navigating ThinkCentral

In ThinkCentral, tabs at the top of the page indicate major areas in the product that match those on the Teacher's Desktop.

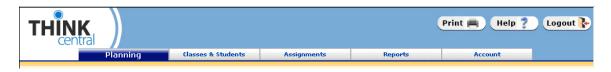

There are four other navigation aids on the top of each page:

- To return to the Teacher's Desktop, click the ThinkCentral logo.
- To print the current page, click **Print**.
- To obtain instructions about the current page, click **Help**.
- To exit ThinkCentral, click **Logout**.

The side navigation panel gives you the ability to perform tasks related to key areas of ThinkCentral, related to the top level tab you choose.

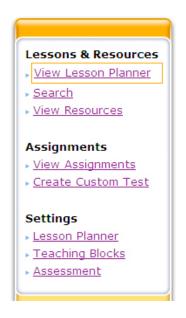

In general, throughout this product:

- To return to the previous screen without saving your changes, click **Back**.
- To exit the screen without saving any of your changes, click **Cancel**.

# Section II: How to Use ThinkCentral K-6

#### **Creating Individual Student Accounts**

Before you begin this process, check to see if your administrator has already created accounts for your students.

Select **Classes and Students** from either the Teacher's Desktop or the top navigation menu. The Manage Classes screen appears. From the left navigation box, select Manage Students. The Manage User Accounts screen appears.

*Note: The ability to create student accounts may be limited to administrators.* 

|             | Manage User Account  | s               |
|-------------|----------------------|-----------------|
| Find user a | counts               |                 |
| User type:  | Student              | First name:     |
| School:     | ZZ Harcourt Review D | Last name:      |
|             |                      | 🔿 User name:    |
| Show in:    | active accounts      | Find Clear      |
|             |                      | Add Import user |

To add a student, click **Add...** The **Add a New User** screen appears. Your school and the user type (Student) have already been selected.

- 1. Using the Title dropdown, enter the salutation (optional).
- 2. Enter the student's first name in the **First Name** field.
- 3. Enter the student's middle initial in the **Middle Initial** field (optional).
- 4. Enter the student's last name in the Last Name field.

| User type:      | Student                |
|-----------------|------------------------|
| School:         | ZZ Harcourt Review D A |
| Title:          | None 🗸                 |
| First name:     |                        |
| Middle initial: |                        |
| Last name:      |                        |

| User name:       | Up to 32 characters |
|------------------|---------------------|
| Password:        | Up to 32 characters |
| Retype password: | Up to 32 characters |

- 5. In the **User Name** field, enter a unique user name for the student.
- 6. In the **Password** field, enter a 5-32 character password.
- 7. Type the same password again for confirmation in the **Retype Password** field.

Note: This is the name and password that the student will use to log in to the system, so make sure you make note of the information.

If your school has student ID numbers, you can enter that information in the **Student ID** field.

- 8. Select the student's grade using the **Grade** dropdown field.
- 9. Enter NCLB data as desired.

To save the student's data and create the new account, click Add.

#### **Creating Multiple Student Accounts**

You may elect to import a number of students into the system at one time. Before you begin, check to see if your administrator has already created these accounts.

To view detailed instructions on how to create a student import file, click the **Detailed Instructions (PDF)** link above the file input field. This document will provide in-depth instructions on how to create and correctly format a file that will allow you to import large numbers of students at one time.

To locate the import file that you have created, click **Browse**. This will bring up a standard file browsing window. Navigate to the location of the file on your hard drive or network, click on the file, and click **Open** to select the file.

After you have located the file you would like to import, click Start Import. You will receive a message letting you know once the upload is finished and if the import of users was successful.

#### Managing Classes

To create or modify a class, select **Classes and Students** from either the Teacher's Desktop or the top navigation menu. The Manage Classes screen appears.

- To add a new class, click Add Class.
- To edit a class, select it by clicking on the radio button next to its name and then click **Edit Class**.
- To see who is in a class, select the class and then click View Class Roster.
- To sort the list by name, grade, or period, click one of the column heads.

| Select | Name               | Grade | Period |
|--------|--------------------|-------|--------|
| 0      | Back-up class      | 1     | All    |
| 0      | Forks Elementary   | 1     | All    |
| ۲      | Neil Class         | 1     | 1      |
| 0      | Second period math | 2     | 2      |
| 0      | Test class alpha   | 2     | All    |

#### Adding a Class

The **Add Class** page is divided into two main sections. The top of the page contains details of the class, including the class name and description. The second portion of the page is a list of HMH products that are available to you. To make any product appear in the class library for students to browse, check the box next to its name and click **Save**.

| lass Nam            | Description:                                        |               |
|---------------------|-----------------------------------------------------|---------------|
| Grade:              | Select a grade                                      | 1             |
| eriod:              | All                                                 | ×             |
| heck the<br>Include | programs or products to put in the students' librar | y:<br>ISBN    |
| 1977                | HSP Science Online Assessment G1                    | 9780153832468 |
|                     | Tennessee Science Online TE G1                      | 9780153832413 |
|                     | Student eBook Grade 1                               | 9780153612596 |
|                     | Unit Resources Folder G1                            | 9780153852527 |
|                     | Student eBook Grade 2                               | 9780153612602 |
|                     | Student eBook Grade 3                               | 9780153612619 |
|                     | Professional Development Videos for Podcasting      | 9780153613173 |
|                     | Professional Development Videos for Podcasting      | 9780153613173 |
|                     | Harcourt Mega Math GK-6                             | 9780153663963 |
| -                   | Harcourt Mega Math GK-6                             | 9780153663963 |

#### Defining the Class Details

- 1. Type in a unique name for the new class in the **Class Name** entry field.
- 2. Select a grade from the **Grade** dropdown list; type in the class period in the **Period** entry field and the description of the class in the **Description** entry field.
- 3. Select the products that you want to make available to the class by clicking the check box next to the appropriate product titles.
- 4. To save your changes to the class without creating a student roster, click **Save**.
- 5. To create a roster of students assigned to the class, click **Assign Students**.

#### **Assigning Students to the Class**

From the Assign Students page:

| iss: Neil Class<br>Find students |              |              |            |
|----------------------------------|--------------|--------------|------------|
| elect students from grade: All   | ×            |              | Find Clear |
| Assign students to class         |              | Class Roster |            |
| Havenski,Sara                    | ^            | Sea, Nicole  |            |
| Johnson,Pam                      | Add All >>   | Smith,Dan    |            |
| Johnson,Sara<br>Richards,Henry   | Add >        | Smith,Gary   |            |
| Nicilai us,i leni y              | < Remove     |              |            |
|                                  | << Remove Al |              |            |
|                                  | ×            |              |            |

- 1. Select a grade from the **Select Students from Grade** dropdown list.
- 2. To view a list of students from that grade, click **Find**. To reset the student list, click **Clear**.
- 3. To add all of the students from the list to your class, click Add All. To add individual students, select the student(s) that you want to add to the class from the Students list on the left of the screen. Then click Add.\*
- 4. To remove all of the students from your class, click **Remove All**. To remove individual students, select the student(s) that you want to remove from the class from the **Class roster** list on the right of the screen. Then click **Remove**.\*
- 5. To edit the information entered on the previous page, click **Edit Class**.

*Note: Returning to the Edit Class screen will erase any changes you have made on this screen. To save these changes, you must click Done. You can then return to the Edit Class screen to make changes.* 

6. To save the new class roster list, click **Done**.

\* You can select more than one student by holding down the Control (Ctrl) or Apple key on your keyboard and clicking on multiple students. You can also click on one student, then hold the Shift key, and click on a second student to highlight all of the students between those two students.

#### Adding a Group

There are two ways to add a group to a class.

#### <u>Option 1</u>

Select **Classes and Students** from either the Teacher's Desktop or the top navigation menu. The Manage Classes screen appears. To add a group to a class, select the class first, and then click **Edit Class**. Scroll to the bottom of the list of products, and click **Add Group**. The Add Group screen appears, with the name of your class:

|                         | Add           | a Group |               |               |  |
|-------------------------|---------------|---------|---------------|---------------|--|
| Class:                  | Neil Class    | *       | Add a class   |               |  |
| Name:                   |               |         |               |               |  |
| Subject:                | All 💌         |         |               |               |  |
| Level:                  | Heterogeneous | *       |               |               |  |
|                         |               |         |               |               |  |
| Available S             |               | -       |               | Group Members |  |
| Bradlee, B<br>Kuritzky, |               |         |               |               |  |
|                         |               |         | Add All >>    |               |  |
|                         |               |         | Add >         |               |  |
|                         |               |         | < Remove      |               |  |
|                         |               |         | << Remove All |               |  |
|                         |               |         |               |               |  |
|                         | 2             |         |               | <u>~</u>      |  |
|                         |               |         |               | Save Cancel   |  |

#### Option 2

From the left navigation box, select **Manage Groups**. The Groups Summary page appears:

| (                  | Groups Summary |               |           |
|--------------------|----------------|---------------|-----------|
| -Filter groups     |                |               |           |
| Class: Neil Class  | ~              | Student: All  | *         |
|                    |                | Appl          | y Clear   |
| Groups             |                |               |           |
| 1 - 1 of 1 Records |                |               |           |
| <u>Name</u>        | Subject        | Level         |           |
| Class Group        | Mathematics    | Heterogeneous |           |
| 1 - 1 of 1 Records |                | C             | Add Group |

- 1. To view a list of groups that are associated with a specific class, select that class from the **Class** dropdown list.
- 2. To view a list of groups that a selected student is a part of, select that student from the **Student** dropdown list. (Optional)
- 3. To see a list of results after you have selected your class and/or student filters, click **Apply**.
- 4. To reset the group filters, click **Clear**.
- 5. To edit an existing group, click on that group's name.
- 6. To add a new group, click **Add Group**. The Add a Group screen appears.

To add a new group:

- 1. Select a class from the **Class** dropdown list.
- 2. Type in a unique group name in the **Name** field.
- 3. Select a subject from the **Subject** dropdown list.
- 4. Select a level for the group from the **Level** dropdown list. The choices for levels are On-level, Advanced, Below Level, Intervention, and Heterogeneous. These are used as labels only.
- 5. Select the students to be assigned to the group from the **Available Students** list on the left.
  - To add all of the students from the list to your group, click Add All.
  - To add individual students, select the student(s) that you want to add to the group from the **Students** list on the left of the screen. Then click **Add**.
- 6. To save this group, click **Save**.
- 7. To add a new class to your account, click **Add a class** at the top of the page.

Note: This will exit this screen without saving your group.

# Searching for HMH Content

There are several ways to review HMH digital content. The first is described above, under View Resources. Simply click on any item in the list that appears on that page. Unless it is an assessment or other special item, the material displays in its own window.

Another way to explore HMH content is through **Search**. You may do so by selecting **Search** from the left panel on either the View Resources page or the Planning page.

Program materials that are available through **Search** include teacher editions, student editions, assessments, ancillaries, leveled readers, worksheets, and more.

You can search resources, standards, or online readers.

#### Searching Resources

To search resources, click the **Resources** tab and then:

- 1. Select a subject from the **Subject** dropdown list.
- 2. Select a grade from the Grade dropdown list.
- 3. Select a resource from the **Resources** drop-down list.
- 4. To view a list of the resources that match the selected criteria, click **Find**.

|            | Search          | •                           |               |       |
|------------|-----------------|-----------------------------|---------------|-------|
| Resources  | Standards       | Readers Online              |               |       |
| Subject:   | Mathematics     |                             |               |       |
| Grade:     | Grade 3         | ~                           |               |       |
| Resources: | Enrich Workbook | with Projects Grade 3 (Stuc | lent Edition) |       |
|            |                 |                             |               |       |
|            |                 |                             | Find          | Clear |

The Search Results screen appears. If material is assignable, then the **Assign** button appears. You may also schedule material to your planner or view it.

| Schedule Selected Resources                             |                              |
|---------------------------------------------------------|------------------------------|
| Resource Search Results                                 | Schedule in teaching blocks  |
| 1 - 20 of 176 Records  ◀ ◀ Page 1 of 9 ▶ ▶              | Today - Tuesday Apr 21, 2009 |
| Enrich Workbook with Projects Grade 3 (Student Edition) | Date: 04/21/2009 Go          |
| Enrich with Projects, Chapter 1 Assign Assign           | Tuesday Apr 21, 2009         |
| Enrich with Projects, Chapter 2 Assign                  | - Social Studies 🦉           |
| Enrich with Projects, Chapter 3 (Student) Assign        |                              |
| Enrich with Projects, Chapter 4 Assign                  | - Math                       |
| Enrich with Projects, Chapter 5 Assign                  |                              |
| Enrich with Projects, Chapter 6 (Student)               |                              |
| Enrich with Projects, Chapter 7 Assign                  | - Art 🧭                      |
| Enrich with Projects, Chapter 8 Assign                  |                              |
| Enrich with Projects, Chapter 9 (Student) Assign        |                              |
| Enrich with Projects, Chapter 10 (Student) Assign       | Add to block: Social Studies |
| Enrich with Projects, Chapter 11 Assign                 | Schedule Selected            |
| Enrich with Projects, Chapter 12 Assign                 |                              |
|                                                         | Return to Search             |

Here, you can preview portions of the selected resource by clicking on any name in the results list. The resource appears in its own window:

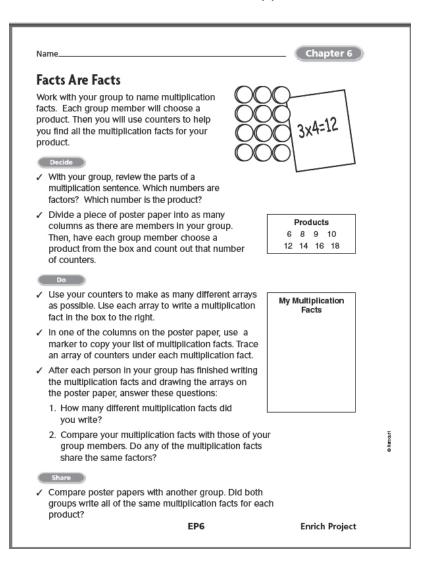

#### Searching Standards

There are two ways to search for HMH materials that are correlated to state or national standards. To search for all standards-based materials, click the **Standards** tab, and then:

- 1. In the Search Type box, select **Browse Standards Sets**.
- 2. Select a standard set from the **Select Standard Set** dropdown list.
- 3. Select a subject from the **Subject** dropdown list.
- 4. Select a grade from the **Grade** dropdown list.
- 5. Select up to 5 Resources from the **Resources** list box.
- 6. Click Browse.

| esources St                      | tandards Readers Online                                                                                                    |     |
|----------------------------------|----------------------------------------------------------------------------------------------------|-----|
|                                  |                                                                                                    |     |
| Search Type                      |                                                                                                    |     |
| Drawaa ataa                      | idards sets O Word search                                                                                                    |     |
| <ul> <li>Browse starn</li> </ul> | dards sets 🔍 Word search                                                                                                    |     |
| elect standard s                 |                                                                                                    |     |
| elect standard s                 | et.                                                                                                    |     |
| lorida Sunshine State            | e Standards Mathematics K-12 (2007)                                                                                                    |     |
|                                  |                                                                                                    |     |
| Select associated                | d resources to display                                                                                                    |     |
|                                  |                                                                                                    |     |
| Subject:                         | Mathematics 💙                                                                                                    |     |
| -                                |                                                                                                    |     |
| Grade:                           | Grade 2 💙                                                                                                    |     |
|                                  |                                                                                                    |     |
|                                  | PC users: To select all resources, hold the <b>Shift</b> key and click the<br>first and last resource you would like to view. Hold the <b>Ctrl</b> key ar |     |
|                                  | click each resource you would like to view.                                                                                                    | iu. |
|                                  |                                                                                                    |     |
|                                  | Mac users: To select all resources, hold the Shift key and click the<br>first and last resource you would like to view. Hold the Apple                    | ð   |
|                                  | command key and click each resource you would like to view.                                                                                               |     |
|                                  |                                                                                                    |     |
| Resources:                       | Online Florida Teacher Edition, G2                                                                                                    |     |
| (Limited to 5                    | Online Florida Student Edition G2<br>Florida Intensive Intervention TE, G2                                                                                |     |
| selections)                      | Florida Intensive Intervention 1E, G2<br>Florida Intensive Intervention User Guide, G2                                                                    |     |
|                                  | Florida Intensive Intervention Skills Packs. G2                                                                                                    |     |
|                                  | Florida Strategic Intervention TE, G2                                                                                                    |     |
|                                  | Florida Strategic Intervention SE, G2                                                                                                    |     |
|                                  | Florida Assessment Guide SE, G2                                                                                                    |     |
|                                  | Florida Enrich Book SE, G2                                                                                                    |     |
|                                  | Destination Math Florida Primary                                                                                                    |     |
|                                  | Florida Benchmarks Practice Book SE, G2                                                                                                    |     |
|                                  | Florida Benchmarks Practice Book TE, G2                                                                                                    |     |
|                                  | Florida Reteach Book SE, G2<br>Grab-and-Go Differentiated Centers Kit Activity Guide, G2                                                                  |     |
|                                  | Online Florida Assessment System, G2                                                                                                    |     |
|                                  | ESOL Activity Guide, GK-2                                                                                                    |     |
|                                  | Online Florida Intervention, G1-5                                                                                                    |     |
|                                  | Online Florida HMH Mega Math, GK-5                                                                                                    |     |
|                                  | Florida Reteach Book TE, G2                                                                                                    |     |
|                                  |                                                                                                    |     |
|                                  | Florida Assessment Guide TE, G2                                                                                                    |     |

The Search Results for Standards screen appears, showing each standard and a link to associated HMH resources:

| Search Result for Standards                                                                                                    |          |
|----------------------------------------------------------------------------------------------------|----------|
| Search results                                                                                                    |          |
| Florida Sunshine State Standards Mathematics K-12 (2007)                                                                                                  | <b>^</b> |
| MA.2.A.1.1 Identify relationships between the digits and their place values through the thousands, including counting by tens and hundreds. See Resources |          |
| MA.2.A.1.2 Identify and name numbers through thousands in terms of place value and apply this knowledge to expanded notation.<br>See Resources            |          |
| MA.2.A.1.3 Compare and order multi-digit numbers through the thousands.                                                                                   |          |
| See Resources                                                                                                    |          |
| MA.2.A.2.1 Recall basic addition and related subtraction facts.<br>See Resources                                                                          |          |
| ••••••••••••••••••••••••••••••••••••••                                                                                                    | ~        |
| Return to Sea                                                                                                    | arch     |

Click on any of the See Resources links and the schedule page appears:

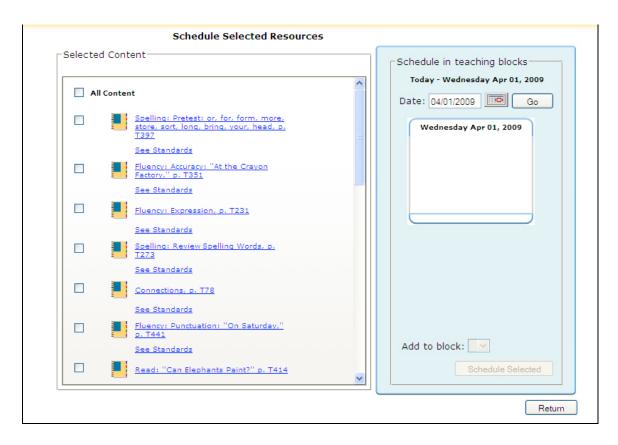

From this page, you may view or schedule any resources. If there are student resources in the results, you may assign them by clicking **Assign**. [For details, please see *Scheduling into the Planner*.] You can also view the associated standards by clicking **See Standards**.

To search for HMH materials correlated to standards that contain a specific term:

- 1. In the Search Type box, select Word Search.
- 2. Type a word or phrase in the **Match on word(s)** entry field.
- 3. Select a standard set from the **Select Standard Set** dropdown list.
- 4. Select a subject from the **Subject** dropdown list.
- 5. Select a grade from the Grade dropdown list.
- 6. Select up to 5 Resources from the **Resources** list box.
- 7. Click Find.

| 5                 | Standards Search                                                                                                    |
|-------------------|----------------------------------------------------------------------------------------------------|
| Resources Sta     | ndards Readers Online                                                                                                    |
| Search Type       | ards sets 💿 Word search                                                                                                    |
| Match on word(s): | addition                                                                                                    |
|                   | Note: Include phrases in quotes (" "). Use commas or spaces between words to represent OR conditions. Enter whole words to search on. |

The results screen will contain a list of standards that contain the words you searched on, and links to HMH materials they are correlated with.

#### Searching Readers

*Harcourt Readers Online* is a collection of leveled readers that increases reading skills and promotes literacy. To search for a specific reader, click the Readers Online tab, and then:

- Enter information such as the title, author, ISBN or keyword. To narrow the search and get more specific results, choose additional criteria such as grade level, program, reader level, reading skills, reading recovery level, guided reading level, DRA level, Lexile level, genre, or language. All these fields are optional. If you click **Find** without filling in any criteria, all available readers will be presented on the search results page.
- All fields on the Readers Online search screen are based upon the readers that you have access to. Some fields may therefore be limited or have no selections in them.
- Once you have made your selections, click Find.

| Resources Standard      | s Readers Online       |              |
|-------------------------|------------------------|--------------|
| About the Reader        | 5                      |              |
| Reader title:           | ISBN                   | I:           |
| Author:                 | Key                    | vord:        |
|                         |                        | -            |
| Grade level:            | From Grade 5 💌         | To Grade 6 💌 |
| Program:                | Any 💌                  |              |
| Reader level:           | Any 💌                  |              |
| Reading skills:         | Any 💙                  |              |
| Reading Recovery level: | Any 💙                  |              |
| Guided Reading level:   | Any 💙                  |              |
| DRA level:              | 44 🗸                   |              |
| Lexile level:           | From Any 💙             | To Any 💌     |
| Genre:                  | Narrative Nonfiction 💙 |              |
| Language:               | Any 💌                  |              |
|                         |                        |              |

The Readers Search Results page shows the data about each book.

- To arrange the list by any criterion (e.g., Reader level), click on that criterion in any of the book records.
- To view any book, select **Click to Open** under the book cover.

|                       |                    | Search Results for Rea  | duels Online                       |               |                      |
|-----------------------|--------------------|-------------------------|------------------------------------|---------------|----------------------|
| 5 of 5 R<br>ick a cri |                    | rt your search results  |                                    |               |                      |
|                       |                    | Asset Title:            | Walk the Distance<br>(Green Level) | Lexile Level: | 980                  |
| -wal                  | "Wolk the Distance | Reader level:           | Above-Level                        | Genre:        | Narrative Nonfiction |
| _ 📕                   |                    | Reading recovery level: |                                    | Grade level:  | Grade 6              |
|                       |                    | Guided reading level:   | т                                  | Program:      | HSP Math             |
| Click                 | <u>c to open</u>   | DRA level:              | 44                                 | ISBN:         | 0153602082           |
|                       |                    | Author:                 | Gareth Stevens                     | ISBN-13:      | 9780153602085        |
|                       |                    |                         |                                    |               |                      |
|                       | Second Sec.        | Asset Title:            | Walk the Distance<br>(Blue Level)  | Lexile Level: | 920                  |
| - Weel                | k the Distance     | Reader level:           | On-Level                           | Genre:        | Narrative Nonfiction |
|                       |                    | Reading recovery level: |                                    | Grade level:  | Grade 6              |
| - L                   |                    | Guided reading level:   | т                                  | Program:      | HSP Math             |
| Click                 | <u>c to open</u>   | DRA level:              | 44                                 | ISBN:         | 0153602643           |
|                       |                    | Author:                 | Gareth Stevens                     | ISBN-13:      | 9780153602641        |
|                       |                    |                         |                                    |               | ·                    |
|                       | -                  | Asset Title:            | Walk the Distance<br>(Red Level)   | Lexile Level: | 850                  |
| - Wal                 | k the Distance     | Reader level:           | Below-Level                        | Genre:        | Narrative Nonfiction |
|                       |                    | Reading recovery level: |                                    | Grade level:  | Grade 6              |
|                       |                    | Guided reading level:   | S                                  | Program:      | HSP Math             |
| Click                 | <u>c to open</u>   | DRA level:              | 44                                 | ISBN:         | 0153603208           |
|                       |                    | Author:                 | Gareth Stevens                     | ISBN-13:      | 9780153603204        |

# **Creating Assignments**

#### Creating an Assignment from HMH materials

Once you have previewed a lesson, activity, or test, you may assign it to a student, group, or class. There are several ways to get to the Make an Assignment screen:

- Select an element, such as a lesson, test or activity, from the Electronic Teacher's Edition and, from the pop-up menu, choose **Assign**.
- Use **Search** to locate an element and then, from the Search Results screen, click **Assign**.

This screen appears:

| Make                 | an Assignment            |                       |
|----------------------|--------------------------|-----------------------|
| Assignment name:     |                          |                       |
| Student instructions | Do                       |                       |
| Resource:            | Practice 1.4 (Student)   |                       |
| Class:               | Select a class           | *                     |
| Group:               | Select a group           | *                     |
| Available Students   | Add All >> Add > CRemove | tudents in Assignment |
|                      | << Remove All            | V                     |
| Available date: 03/  | 24/09 Due date: 03/3     | 1/09                  |
| Times Available: An  | y Time 💙 🛛 From: 🛛 🗛     | M 🗸 To: 🛛 AM 🗸        |
|                      |                          | Save                  |

Note that the resource you selected is listed already. To make this an active assignment:

- 1. Type in the name of the assignment in the **Assignment Name** entry field.
- 2. Enter in instructions for students to follow in the **Student Instructions** entry field, following or replacing the word "Do."
- 3. To preview the resource attached to the assignment, click the resource name link in the **Resources** field.
- 4. Select a class from the **Class** dropdown list.
- 5. Select a group, if desired, from the **Group** dropdown list. A list of available students appears:

| Available Students<br>Ahuja, Gagan | -               | Students in Assignment<br>Gire, P K |
|------------------------------------|-----------------|-------------------------------------|
| Bradlee, Ben                       | Add All >>      |                                     |
| Jain, Sakhil                       | Add >           |                                     |
|                                    | < Remove        |                                     |
|                                    | << Remove All   |                                     |
|                                    |                 |                                     |
| vailable date: 03/10/09            | Due date: 03/17 | /09                                 |
| Times Available: Any Tim           | e 💙 From: 🛛     | M V To: AM V                        |

- 6. To assign all of the students from your class, click **Add All**. To assign individual students, select the student(s) that you want to add from the **Available Students** list. Then click **Add**.
- 7. To remove all students from the assignment, click **Remove All**. To remove individual students, select the student(s) that you want to remove from the **Students in Assignments** list on the right. Then click **Remove**.
- 8. Select the assignment's **Available Date** by clicking the calendar icon and choosing a start date.
- 9. Select the assignment's **Due Date** by clicking the calendar icon and choosing a due date.
- 10. Select the time the assignment is available for students to access from the **Time Available** drop-down list. *Note: If you select a time from the Time Available dropdown list, then you must fill in the From and To entry fields.*
- 11. To activate the assignment, click **Save**. The assignment will appear on the student To Do list.

#### Creating a Custom Assignment

You may use ThinkCentral to send assignments that you write yourself. These assignments may include resources, such as links, that are not part of ThinkCentral.

To do this:

1. From the View Assignments screen, click **Make Custom Assignment**. This screen appears:

| Assignment name:       | News comparisons                                 |                                                            |
|------------------------|--------------------------------------------------|------------------------------------------------------------|
| Student instructions:  | Visit 3 different news sites a                   | nd compare stories.                                        |
| What to use:           | cnn.com, cbs.com, yahoo.com                      |                                                            |
| Assignment informatior | 1                                                |                                                            |
| Class:                 | aaw1class                                        | ~                                                          |
| Subject:               | Social Studies                                   | ~                                                          |
| Group:                 | Select a group                                   | ~                                                          |
| Available Students     |                                                  | <b>Students in Assignm</b><br>Smith, John<br>Jones, Martha |
| Available Students     | Add All >><br>Add ><br>< Remove<br><< Remove All |                                                            |
|                        | Add All >><br>Add ><br>< Remove<br><< Remove All | Smith, John                                                |

2. Next to Assignment name, enter a name.

- 3. Next to **Student instructions**, enter the directions you want your students to follow. You may type instructions that are longer than the field indicates.
- 4. Next to **What to use**, indicate the resources you want your students to utilize.
- 5. Select the class, subject, or group (if desired).
- 6. Select either the entire class or individual students and move them into the **Students in Assignment** category.
- 7. Select the dates for the assignment.
- 8. Click **Save**. The custom assignment will appear on View Assignments, as well as student To Do lists.

# Creating an Assessment Assignment

|            | Search                                                                                                    |
|------------|----------------------------------------------------------------------------------------------------|
| Resources  | Standards Readers Online                                                                                                    |
| Subject:   | Mathematics 💌                                                                                                    |
| Grade:     | Grade 3                                                                                                    |
| Resources: | Select a resource<br>Midmon Executive Galact Grade 5 (redence Edition)<br>ITools Primary<br>Problem Solving and Reading Strategies Workbook Grade 3 (Teacher Edition)<br>Instructional Models Ver. 2 Grade 3<br>ZZSuccess with Mathematic Standards Grade 3 (Teacher Edition)<br>Reteach the Standards Workbook Grade 3 (Student Edition)<br>ITools Intermediate<br>Practice Workbook Grade 3 (Student Edition)<br>Teacher Resource Book Grade 3 (Teacher Edition)<br>Daily Transparencies Grade 3 (Teacher Edition)<br>Family Involvement Book Grade 3 (Teacher Edition)<br>Problem Solving and Reading Strategies Workbook Grade 3 (Student Edition)<br>Math Language Support for EL Grade 3 (Student Edition)<br>Success with Mathematic Standards Grade 3 (Student Edition) |
|            | Free Response Assessment Grade 3 (Teacher Edition)<br>Online Assessment Grade 3 9780153613012<br>Multiple Choice Assessment Grade 3 (Teacher Edition)<br>Math Language Support for EL Grade 3 (Teacher Edition)                                                                                                    |
|            | Practice Workbook Grade 3 (Teacher Edition)<br>Enrich Workbook with Projects Grade 3 (Teacher Edition)<br>Retactor the Standards Workbook Grade 3 (Teacher Edition)                                                                                                    |

Published exams can be found by searching the Online Assessments, as shown here:

The search results screen names the individual assessments; choose one and click **Assign**.

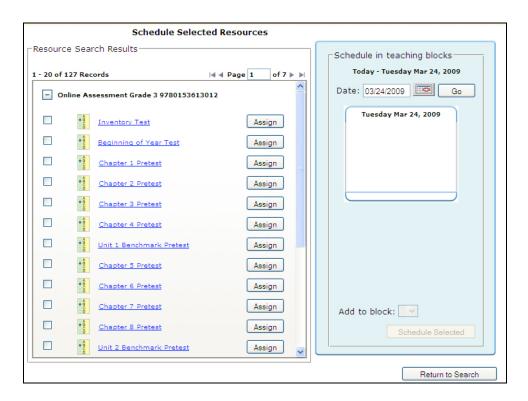

As shown above, the Make an Assignment screen appears, but with some additional options:

- You can set a password for the assignment that the student must enter in order to access the resource by using the **Password to Access the Assessments** field. *Note: The password, which cannot contain any special characters, must be between 5 - 20 letters or numbers.*
- Students may pause the test at any time and come back later with their answers saved if you click the 'Yes' radio button next to **Allow Students to Pause the Assessment**.
- To display the sections included on the test, click **Select Sections**. By default, the test will include all sections. See the section below for details.

- Select a standard set from the **Viewing Results** dropdown list. This will give your students the ability to see a curriculum map reference when viewing the assessment from their to-do list.
- To save the assessment to the students' To Do lists, click **Save**.

|              | Assessments         |        |                 |
|--------------|---------------------|--------|-----------------|
| Password to  |                     |        |                 |
| access the   |                     |        |                 |
| assessment   | s:                  |        |                 |
| Allow        |                     |        |                 |
| students to  | <u></u>             |        |                 |
| pause the    |                     |        |                 |
| assessment   | 5:                  |        |                 |
| Sections ind | luded:              | 1 of 1 | Select sections |
|              |                     |        |                 |
|              |                     |        |                 |
| Viewing      |                     |        |                 |
| Results:     |                     |        | 1               |
|              | Select standard set |        | ~               |

#### **Selecting Sections**

Clicking the **Select Sections** button will allow you to view all of the subsections included on a particular test.

- To remove a specific section from the test, uncheck the appropriate section's checkbox.
- To view the contents of a specific question on the test, click the plus (+) icon.
- To save changes and return to the previous page, click **Save**.
- To return to the previous page, click **Cancel**.

| Questions    | Question Type                | Total Points |  |
|--------------|------------------------------|--------------|--|
|              | Phonics/Spelling: Short V    | owel /a/ a   |  |
| • Question 1 | Multiple Choice              | 1.0          |  |
| + Question 2 | Multiple Choice              | 1.0          |  |
| + Question 3 | Multiple Choice              | 1.0          |  |
| • Question 4 | Multiple Choice              | 1.0          |  |
|              | 🖩 High-Frequency Words       |              |  |
| + Question 1 | Fill-in the Blank            | 2.0          |  |
| Question 2   | Fill-in the Blank            | 2.0          |  |
| + Question 3 | Fill-in the Blank            | 2.0          |  |
|              | 📕 Focus Skill: Make Predicti | ons          |  |
| + Question 1 | Multiple Choice              | 1.0          |  |
| + Question 2 | Multiple Choice              | 1.0          |  |
| + Question 3 | Multiple Choice              | 1.0          |  |
| + Question 4 | Multiple Choice              | 1.0          |  |
|              | 🖻 Robust Vocabulary          |              |  |
| + Question 1 | Multiple Choice              | 1.0          |  |
| + Question 2 | Multiple Choice              | 1.0          |  |
| + Question 3 | Multiple Choice              | 1.0          |  |
| + Question 4 | Multiple Choice              | 1.0          |  |
| + Question 5 | Multiple Choice              | 1.0          |  |
| + Question 6 | Multiple Choice              | 1.0          |  |
|              | 🖉 Grammar: Word Order        |              |  |
| + Question 1 | Multiple Choice              | 1.0          |  |
| + Question 2 | Multiple Choice              | 1.0          |  |
| + Question 3 | Multiple Choice              | 1.0          |  |
| + Question 4 | Multiple Choice              | 1.0          |  |

### Creating a Custom Test

In addition to assigning tests that HMH publishes, you also have the ability in many cases to construct your own exams, using a bank of items that are aligned to standards. To do this, select the Assignments tab, and then choose **Create a Custom Test** from the left menu. The Custom Tests screen appears.

You can use the options on this screen to create a new custom test or to view, delete, schedule, or assign a custom test that you have already created.

- To preview a test that you have already created, click its name.
- To schedule the selected custom test to your lesson planner, choose a test by clicking the appropriate radio button and click **Schedule**.
- To assign a selected custom test to your students, choose a test by clicking on the appropriate radio button and click **Assign**.
- To delete a custom test, choose a test by clicking the appropriate radio button and then click the delete, or trashcan, icon (1).

|     | Name                   | Grade | Subject     | Create D   | ate      | Assigned |    |
|-----|------------------------|-------|-------------|------------|----------|----------|----|
| c   | Chapter 2 Reading Test | 5     | Reading     | 12/14/200  | )7       | Y        | 10 |
| e   | Chapter 3 Math Test    | 5     | Mathematics | 12/14/200  | 7        | N        | 10 |
| - 2 | of 2 Records           |       |             | Add a Test | Schedule | Assic    |    |

To add a new custom test, you will need to follow these steps:

- Identifying the test
- Selecting a standard set
- Searching the standard set
- Selecting questions
- Previewing and assigning the test

#### Identifying the Test

From the Custom Test Screen, click Add a Test.

| Create Cu                  | itom Test                                                |
|----------------------------|----------------------------------------------------------|
| Add a Test > Select Standa | d Set > Search Standard Set > Select Questions > Preview |
| Grade Level:               |                                                          |
| Select a grade             | ~                                                        |
| Subject:                   |                                                          |
| Select a subject           | ×                                                        |
| Test name                  |                                                          |
| Practice Test 1            |                                                          |
| Mastery Level              |                                                          |
| 75                         |                                                          |
|                            | <back cancel="" next=""></back>                          |

- 1. Select a grade from the **Grade Level** dropdown list.
- 2. Select a subject from the **Subject** dropdown list.
- 3. Type a unique name for your test in the **Name** field.
- 4. Set a percentage you believe would demonstrate that the student has mastered the standards and objectives on this test using the **Mastery Level** field (75 is the default). Click **Next**.

## Selecting a Standard Set

| Create Custom Test                                                                         |        |
|--------------------------------------------------------------------------------------------|--------|
| <u>Add a Test</u> > Select Standard Set > Search Standard Set > Select Questions > Preview |        |
| View by standard set:                                                                      |        |
| Mathematics Framework for California Public Schools K-12 (March 2005)                      |        |
| Include question types:                                                                    |        |
| Multiple Choice                                                                            |        |
| 🗹 Essay                                                                                    |        |
| Fill-in the Blank                                                                          |        |
|                                                                                            |        |
| < Back Cancel                                                                              | Next > |
|                                                                                            |        |
|                                                                                            |        |

- 1. Select a standard set on which to base the test.
- 2. Select the types of questions you wish to include, if available.
- 3. Click Next.

#### Searching the Standard Set

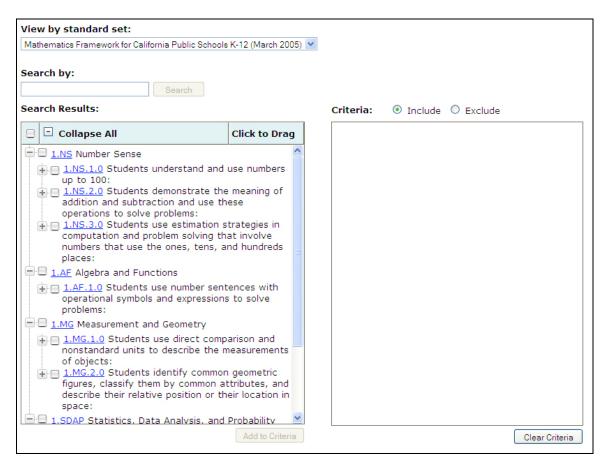

- 1. Select a standard set from the **View by Standard Set** dropdown list.
- 2. To narrow down your search, you may type in specific terms found in standards (e.g., "difference") in the **Search by** box. One you have done this, click **Search**.
- 3. Select items from the **Search Results** column to add to the criteria for your test. Click on the minus icon (□) to collapse the list or on the plus icon (➡) to expand the list below the selected level.
- 4. To view a description of the standard, click on a standard number.
- 5. To add selected items to the criteria list for your test, select one or more checkboxes and click the **Add to Criteria** button. The choices you make will appear in the Criteria box to the right, as shown below. *Note: You may also click and drag items between the Search Results box and the Criteria box.*

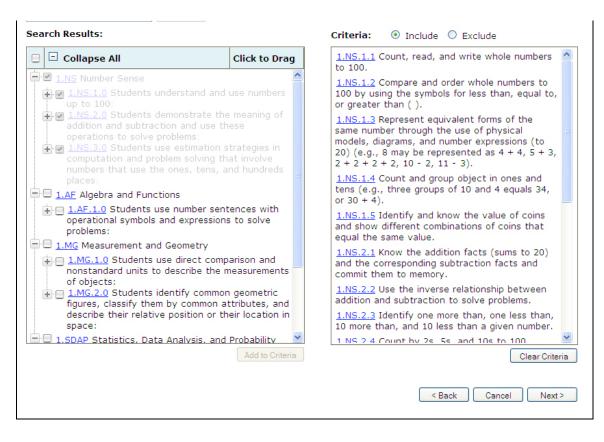

6. After you have made your selections, click Next.

#### **Selecting Questions**

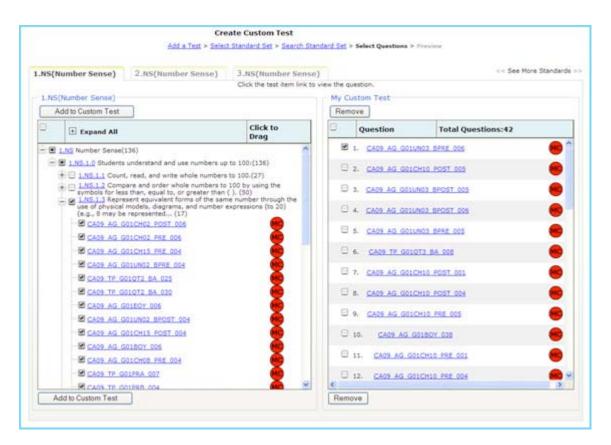

On this page, each tab represents one of the standards that you have chosen to include in your criteria. Select a tab to view a list of test items correlated to that standard. Or, use the **See More Standards** arrows to move forward or backward through the tabs.

- 1. Once you have chosen a standard, you can select associated test items from the left column. An icon next to each item identifies it as a multiple choice (MC), Fill in the Blank (FIB) or Essay (ES).
- 2. Click on the minus icon to collapse the list or the plus icon to expand it.
- 3. To view a description of a standard, click on a standard number.
- 4. To preview a test item and answer, click on a test item name.
- To add selected test questions to the My Custom Test list, select one or more checkboxes in the list and click Add to Custom Test. You may also click the test item's icon and drag the item to the My Custom Test list.
- 6. Click Next.

#### Previewing and Assigning the Test

|          | Create Custom Test                                                                  |   |
|----------|-------------------------------------------------------------------------------------|---|
|          | Add a Test > Select Standard Set > Search Standard Set > Select Questions > Preview | w |
|          | Detail View     Ostudent View                                                       |   |
| 1.NS.1.4 | 4 Count and group object in ones and tens (e.g., three groups of 10 and 4 equals 3  |   |
| 3        | 1. CA09 AG GO1UNO3 BPRE 006                                                         |   |
| 1.NS.1.4 | 4 Count and group object in ones and tens (e.g., three groups of 10 and 4 equals 3  |   |
| I (      | 2. CA09 AG GOICHIO POST 005                                                         |   |
|          | 4 Count and group object in ones and tens (e.g., three groups of 10 and 4 equals 3  |   |
| 1.NS.1.4 |                                                                                     |   |
| 1.NS.1.4 | 3. CA09 AG G01UN03 BPOST 005                                                        |   |

- 1. Select a preview mode by using the appropriate radio buttons:
  - **Detail View** allows you to view all the test questions and the standards correlated to each test question within the custom test. You can see the images and answers, and hear any related audio files.
  - **Student View** allows you to view the test in the same manner that students will see the test.
- 2. To view a description of any standard associated with a question, click the standard's number.
- 3. To preview a test item and answer, click on a test item name. If an item has an associated sound file, click on **Play** to listen to it.
- 4. You may change the order of test questions by dragging and dropping them.
- 5. To remove a question from your test, click the delete, or trashcan, icon.
- 6. To finalize and create your custom test, click **Finish**.

# **Finding Assignments**

To see this page, click **Assignments** from the Teacher's Desktop, or click **Assignments** inside the program. The View Assignments page displays a list of assignments that you have made. The default view is to show tasks you assigned one week ago that are due one week in the future. You may, however, show assignments from any time period.

|        | signments |                      |          |              |   |                       |
|--------|-----------|----------------------|----------|--------------|---|-----------------------|
| Due Da | _         | in the second second | Class:   | All          | ~ | Show only assessments |
| From:  | 03/02/09  | ΠΦ                   | Subject: | All          | * |                       |
| To:    | 03/16/09  | TO                   | Student: | Entire Class | ~ | Find Clear            |

1. To set the timeframe for your assignment search, fill in the **From** and **To** dates.

These fields search the days that assignments are, or were, due. You may also click on the calendar icon and select the desired due dates on the calendar that pops up by clicking on the days.

- 2. You may select a class, subject, or student (all are optional) from their respective dropdown lists. If you select a student's name, then a View Student Test link will display. Click the link to view the student's test results.
- 3. To search only for assignments that contain assessments, check the **Show only assessments** checkbox.
- 4. To start your search, click **Find**.

| Subject        | Assignment                 | Due Date | Student Count | Status      | Actions                                |
|----------------|----------------------------|----------|---------------|-------------|----------------------------------------|
| Mathematics    | Take a test                | 03/13/09 | 0/1           | Not Started | View Delete                            |
| Mathematics    | Find examples of Fibonacci | 03/16/09 | n/a           | n/a         | View Delete                            |
| Mathematics    | Grade 1 math               | 03/16/09 | 2/7           | In Progress | View Delete<br>Results & Prescriptions |
| Mathematics    | Magic Math Challenge       | 03/16/09 | 1/8           | In Progress | View Delete<br>Results & Prescriptions |
| Social Studies | Watch the debates          | 03/16/09 | n/a           | n/a         | View Delete                            |

- 5. To review a specific assignment, click View.
- 6. To delete an assignment, click **Delete**. *Note: This will also remove the assignment from the student's To Do List.*
- 7. To view test results and any recommended remediations, click Results & Prescriptions. [This link will only display next to assessments

# Viewing Test Results

After a student or class has taken an exam, you can see the results by clicking **Results & Prescriptions** from the View Assignments screen. You can also see whether ThinkCentral has recommended any prescriptive activities. Some test items, such as essays, require you to enter scores. The View Class Results & Prescriptions screen allows you to do all of these tasks.

| View As         | signments 2                | > View Class Results | & Prescriptions               |                |           |                 |
|-----------------|----------------------------|----------------------|-------------------------------|----------------|-----------|-----------------|
| Test:<br>Class: | Assessment (<br>Neil Class | Guide Chapter 1 I    | Posttest<br>Assigned: 12/19/2 | 008            | Due:      | 12/26/2008      |
| Select          | Last Name                  | First Name           | Cumulative Test Score         | Mastered Test? | Prescript | ions Suggested? |
| с               | Katlin                     | Logan                | 43%                           | No             |           | yes             |
| 0               | Bradlee                    | Ben                  | Expired                       | Not Scored     |           |                 |
| ۲               | Kuritzky                   | Carter               | 86%                           | Yes            |           | yes             |
| 0               | Twelve                     | Adam                 | Expired                       | Not Scored     |           |                 |

- The **Cumulative Test Score** column displays the student's test score.
- To view a student's responses, click the test score. This will open the test in a new window.
- The **Mastered Test**? column displays whether or not the student achieved mastery based on the target you set (75% is the default).
- The **Prescriptions Suggested**? column tells you whether or not any prescriptions were recommended for the student based on the test results. [A student may pass the test, but could still receive prescriptions if he or she did not master questions associated with certain standards.]
- •
- In order to see a particular student's work or enter scores, click the radio button next to that student's name.
- To score a test, click the Enter Scores button.
- To view the suggested prescriptions click View & Assign Prescriptions.

# Viewing & Assigning Prescriptions

One you have selected a student from the View Class Results & Prescriptions screen, you can view assignments designed to help your students master the standards that they are having trouble with. You can schedule them to your lesson planner or assign them. The table defaults to the **Student Activities** tab. This tab shows resources that are available for your students.

|             | prescriptions                                              |                                          |                   |                                                                                                    |           |
|-------------|------------------------------------------------------------|------------------------------------------|-------------------|----------------------------------------------------------------------------------------------------|-----------|
| tude        | nt: Carter Kuritzky 💌 Standard Set:                        | Mathematics Framework for California Put | blic Schools K-12 | 2 (March 2005) 💌 🛛 📕                                                                                                    | ind Clear |
|             |                                                            |                                          |                   |                                                                                                    |           |
| resc        | riptions                                                   |                                          |                   |                                                                                                    |           |
| Stud        | dent Activities Teacher Activities                         | 0 of 1 standards mastered                |                   |                                                                                                    |           |
| _           |                                                            |                                          |                   |                                                                                                    |           |
| Stan        | dards & Prescriptions                                      | Actions                                  | Status            | Date                                                                                                    |           |
| - E         | xpand/Collapse All                                         |                                          |                   |                                                                                                    |           |
| -           | 1.NS.1.1 4 2 of 3 questions correct                        |                                          |                   |                                                                                                    |           |
| -           |                                                            | View Resource Schedule Assign            | Assigned          | due 12/26/2008                                                                                                    |           |
|             | Benchmark Intervention, Skill B1                           |                                          |                   | and the second second se |           |
| Ę           | Benchmark Intervention, Skill 81<br>Practice 1.1 (Student) | View Resource Schedule Assign            |                   |                                                                                                    |           |
| 5<br>5<br>5 |                                                            | View Resource Schedule Assign            |                   |                                                                                                    |           |

- The **Standards & Prescriptions** column displays the standards that the student failed to master, as well as the names of recommended lessons or activities.
  - Click the information (4) icon to view a complete description of the standard.
  - Click the minus icon (□) to collapse the list or the plus icon
     (➡) to expand all levels and display the suggested prescriptions.
- In the **Actions** column:
  - To review HMH lessons or activities, View Resource.
  - To schedule the resource to your lesson planner, click **Schedule**.

The Schedule Selected Resource page will display.

To assign a lesson or activity, click **Assign**. The Make an Assignment page will display.

- To see the teacher version of the suggested resources, including the answers, click **Teacher Activities**. *Note: Teacher Activities cannot be assigned to students.*
- To return to the previous page, click the **Back to Class Results** button.

## **Entering Scores**

ThinkCentral allows you to score essay questions. The system notifies you of the need to do this by showing you that some tests are "Not Scored":

| View Class Results & Prescriptions |              |                      |                       |                |          |                     |
|------------------------------------|--------------|----------------------|-----------------------|----------------|----------|---------------------|
| View As                            | signments    | > View Class Results | & Prescriptions       |                |          |                     |
| Test:                              | Selection Co | mprehension          |                       |                |          |                     |
| Class:                             | Neil Class   |                      | Assigned: 03/30/2     | 009            | Due:     | 04/06/2009          |
| Select                             | Last Name    | First Name           | Cumulative Test Score | Mastered Test? | Prescrip | tions Suggested?    |
| ۲                                  | Bradlee      | Ben                  | Not Scored            | Not Scored     |          |                     |
| 100                                | Diadlee      | ben                  | Not Scored            | Enter Scores   | View     | & Assign Prescripti |

To assess a student's essay questions, click the radio button next to the student's name and then click **Enter Scores**. This screen appears:

|             | View 1                      | ests     |                            |                  |
|-------------|-----------------------------|----------|----------------------------|------------------|
| -Find tests |                             |          |                            |                  |
| Class:      | Neil Class 💌                | Start    | date: 03/30/09             |                  |
| Subject:    | Select a subject 💙          | End d    | late: 04/06/09             |                  |
|             |                             |          | ſ                          | Find Clear       |
| Test: NS    | Selection Comprehension 04, | /06/2009 |                            |                  |
| Stud        | ent                         | Subject  | Test                       | Score            |
| Jun         |                             |          |                            |                  |
|             | ee, Ben                     | Reading  | Selection<br>Comprehension | Requires Scoring |

Click **Score**. The student's responses appear inside the grey box.

|           |                                                          | e                  |      |      |
|-----------|----------------------------------------------------------|--------------------|------|------|
| lass:     | Neil Class                                               |                    |      |      |
| tudent:   | Bradlee, Ben                                             | ~                  |      |      |
| est:      | Selection Comprehension Sc                               | ore: 0 of 6 points |      |      |
| iew test: |                                                          | View entire test   |      |      |
| Selection | Comprehension - March 30, 20                             | 009                | <br> | <br> |
|           |                                                          |                    |      |      |
| Item 5    |                                                          |                    |      |      |
| ES        |                                                          |                    |      |      |
|           |                                                          |                    |      |      |
|           |                                                          |                    |      |      |
| Т         | vpe vour answer.                                         |                    |      |      |
| יד        | ype your answer.                                         |                    |      |      |
|           |                                                          | can tan?           |      |      |
|           | ype your answer.<br>/hat is something else that          | t can tap?         |      |      |
|           |                                                          | t can tap?         |      |      |
|           |                                                          | t can tap?         |      |      |
| W         |                                                          |                    |      |      |
| W         | /hat is something else that                              |                    |      |      |
| W         | /hat is something else that                              |                    |      |      |
| W         | /hat is something else that                              |                    |      |      |
| E.        | /hat is something else that<br>eet can tap. Bird's beaks |                    |      |      |
| E.        | /hat is something else that                              |                    |      |      |
| E.        | /hat is something else that<br>eet can tap. Bird's beaks |                    |      |      |

- To score the test, select a rubric point total from the **Score** dropdown list.
- To remove your score, click Clear.
- To return to the View Tests page without entering a score, click **Return to View Tests.**
- To enter your score, click **Save**.

# Using the Planner

The lesson planner, which is displayed when you click **Planning**, gives you the ability to manage teaching blocks, view lessons and resources, and compare instruction across days. The purpose of a teaching block is to allow you to keep track of lessons using HMH materials, which you may use for whole-group instruction.

| Weekly Lesson Planner                                                                                                    |                              |
|----------------------------------------------------------------------------------------------------|------------------------------|
| ← Week Of Apr 20,2009 → 04/21/2009 Go                                                                                                    | Delete                       |
| Math Reading Science Social Studies Art Health                                                                                                    | Custom                       |
| Add To Monday V Apply                                                                                                    |                              |
| Mon Apr 20<br>+ Custom - Math - Science - Math - Science - Reading - Reading - | Fri Apr 24<br>Assignment Due |
| C                                                                                                    | Apply Weekly Blocks          |

### Creating a Teaching Block

In order to schedule a lesson, exam, or activity, you first need to create a teaching block.

- To add teaching blocks to your calendar, select one or more subject blocks from the list at the top of the page. Select a day from the Add To dropdown field and click Apply. Repeat this process for each day that you would like to schedule.
- 2. Once you have added a teaching block, you can move it up or down on the given day, or you can move it to a different day, by clicking and dragging the block.
- 3. To delete a teaching block, click and drag the teaching block to the trashcan.
- 4. To view the content in a given teaching block, click on the plus icon (<sup>™</sup>) to the left of that block's name. To collapse the content list, click on the minus icon (□).
- 5. To edit the details of a teaching block, click on the pencil icon ( $\leq$ ).
- When students have assignments due on a particular day, a pencil icon with the words "Assignment Due" will display on the lesson planner just beneath the name of that day. To view those assignments, click the pencil icon.
- To add the default weekly teaching blocks that you set up to a specific week in the lesson planner, click **Apply Weekly Blocks**.

### Scheduling into the Planner

You have the opportunity to put a lesson, test, or activity into your planner. This is accomplished by selecting **Schedule** from with a search results page, or from links within the Electronic Teacher's Edition of your text. For example, searching resources may yield results like this:

|                 | Schedul          | e Selected Resources |                             |
|-----------------|------------------|----------------------|-----------------------------|
| Resource S      | earch Results    |                      | Schedule in teaching blocks |
| 1 - 20 of 242 I | Records          | ≪ ≪ Page 1 of 13 ▶ ▶ | Today - Monday Mar 30, 2009 |
| - Studer        | nt eBook Grade 3 | ^                    | Date: 03/30/2009 Go         |
|                 | Lesson 1.1       | Assign               | Monday Mar 30, 2009         |
|                 | Lesson 1.2       | Assign               | - Math 🧭                    |
|                 | Lesson 1.3       | Assign               |                             |
|                 | Lesson 1.4       | Assign               |                             |
|                 | Lesson 1.5       | Assign               |                             |
|                 | Lesson 2.1       | Assign               |                             |
|                 | Lesson 2.2       | Assign               |                             |
|                 | Lesson 2.3       | Assign               |                             |
|                 | Lesson 2.4       | Assign               |                             |
|                 | Lesson 2.5       | Assign               | Add to block: Math 💌        |
|                 | Lesson 2.6       | Assign               | Schedule Selected           |
|                 | Lesson 3.1       | Assign               |                             |
| I               |                  |                      | Return to Search            |

- To schedule lessons, activities or tests, select the checkboxes next to their names.
- Using the Schedule in teaching blocks area:
  - To select the date, type one in or use the calendar pop-up, then click **Go**.
  - To select the block, use the **Add to block** dropdown, and then click **Schedule Selected**. Note that the letter S, in red, appears, indicating that these have been scheduled:

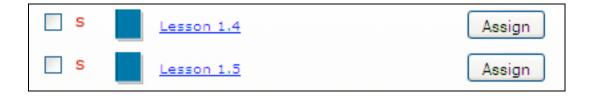

## Editing the Teaching Block

When you click the pencil icon from within the Planner, this screen appears:

| Selected Block<br>Date: Monday, 03/30/2009<br>Title: Math<br>Subject: Math   | Move block to<br>Date: 03/30/2009 IBD<br>Order: 1                                                         |
|------------------------------------------------------------------------------|----------------------------------------------------------------------------------------------------|
| Contents of block          All content         Lesson 1.4         Lesson 1.5 | Rescheduled selected items<br>Date: 03/30/2009<br>Block: Math V                                           |
|                                                                              | Reposition selected content         Move to Top       Move Up One         Move Bottom       Move Down One |
| Add Custom Item Clear Selected                                               | Delete Block Save Cancel                                                                                  |

- To name the teaching block, fill in the **Title** field. To change the subject, change the appropriate name in the **Subject** dropdown list.
- To move the block to a different day, type in the day in the **Date** field or click on the calendar to select the day from a pop-up calendar.
- To move the block to a different position on the same day, select the position by using the **Reposition Selected Content** choices.
- To reschedule a lesson, activity or test to another day or to move it to another teaching block, select the content on the left and use the **Reschedule Selected Items** area.
  - To move the content to a different day, type in the day in the **Date** field or click on the calendar to select the day from a pop-up calendar.
  - To move the content to a different subject, select the subject from the **Block** field.
  - o To remove selected content items, click Clear Selected.

- To delete a teaching block, click **Delete Block**.
- To add a note to a block, click **Add Custom Item** and type it in the **Title** field.
- To save your changes to the teaching block, click **Save**.

### Setting Weekly Teaching Blocks

By using the Weekly Teaching Block Settings page, you can set up a standardized calendar that forms the basis for every week of your school year. All you have to do is set up your schedule one time, and every week will be displayed the same way.

| Math    |   | Reading     | Scienc | e Social S | and the second second se | Art         | Hea                                                                                                    | -       | stom |
|---------|---|-------------|--------|------------|----------------------------------------------------------------------------------------------------|-------------|----------------------------------------------------------------------------------------------------|---------|------|
|         |   |             |        | To Monday  | - Ap                                                                                                    |             |                                                                                                    |         |      |
|         |   |             | Add    | Monday     | (M) (MP                                                                                                    | PIV         |                                                                                                    |         |      |
| Monda   |   | Tuesd       |        | Wednes     |                                                                                                    | Thursd      |                                                                                                    | Frida   |      |
| Math    | 2 | Social Stud |        | Math       | ·····                                                                                                    | Social Stud | the second second second second second second second second second second second second second second second s | Math    |      |
| Reading |   | Art         | 2      | Reading    |                                                                                                    | Art         | 2                                                                                                    | Reading |      |
|         |   |             |        |            |                                                                                                    |             |                                                                                                    |         |      |
| Science |   | Health      | *      | Science    |                                                                                                    | Health      |                                                                                                    | Science | ×    |

- 1. From either the Teacher's Desktop or any ThinkCentral screen, click **Planning.** From the left navigation panel, under Settings, click **Teaching Blocks**.
- 2. To add teaching blocks to your calendar, select one or more subject blocks from the list at the top of the page. Select a day from the Add To dropdown field and click Apply.
- 3. Repeat this process for each day that you would like to schedule.

- Once you have added Teaching Blocks, you can move them up or down on the given day by dragging and dropping a teaching block wherever you want it. You may also move them to a different day.
- To delete a teaching block, click and drag the teaching block to the trashcan.
- To edit a teaching block, click on the pencil icon (≤) located within each block.

# **Generating Reports**

ThinkCentral K-6 allows you to generate a number of reports to give you the ability to track the performance of an individual student, a group, or the entire class. To select which type of report to run, from the Teacher's Desktop, or within the application, select **Reports**.

- To view a description of each report, select it from the list by clicking the appropriate radio button.
- To see what a report will look like, click **Sample Report**.
- When you have selected the type of report you want to run, click **Create Report.**

| Performance Reports                          |                                                                                            |
|----------------------------------------------|--------------------------------------------------------------------------------------------|
| <ul> <li>Class Performance Report</li> </ul> | Class Performance Report                                                                   |
| Class Summary                                | The Class Performance Report identifies how                                                |
| Class Report by Standards Not Mastered       | the class and each student in the class are<br>performing against specific state standards |
| Student Performance Report                   | or lesson objectives.                                                                      |
| Student Test Summary                         |                                                                                            |
| Student Assessment Report                    |                                                                                            |
| Assignments Report                           |                                                                                            |

While there are some variations due to the differences in types of reports, in general, follow these steps to run reports:

#### Select the Report Criteria

- 1. Select a class from the Class dropdown list.
- 2. Select a subject from the **Subject** dropdown list.
- 3. Select a test date range of either "All" or "Custom." Selecting "All" will display all tests; selecting "Custom" will restrict the tests used for the report to a specific date range.

- 4. If you select "Custom," enter in date range, or select the calendar icon and select the desired test date range.
- 5. Select one or more question types to be included in the report in the **Select Test Details** section.
- 6. Select a standard set from the **Standard set** dropdown list.
- 7. Click Next.

#### Select the Tests for the Report

- 1. Select at least one test to be included in the report. Tests that are currently "in progress" are not included on the list. To select a test, click the appropriate checkbox next to the test name.
- 2. Select the output type. You may generate the report as an HTML page, an Excel file, or a PDF file.
- 3. To create the report, click **Generate Report**.

| Test |
|------|
|      |
|      |
|      |
|      |
|      |
|      |

# **Updating Your Account**

You have the ability to update many aspects of your account information at any time. While the majority of these fields will never change, you may wish to change some fields—such as your password—on a regular basis. To do so, select **Account** from the Teacher's Desktop or within the application.

### **Updating Personal Information**

- 1. Select a title, if desired. Type in your first name, middle initial, and last name in the appropriate fields. This is how your name will be displayed in ThinkCentral.
- 2. Type in your e-mail address in the Email address entry field.
- 3. Click all of the grades that you will be teaching in the system using the **Grades** box.
- While your user name cannot be changed, you may change your password at any time. To do so, type in your desired password in the **Password** entry field.
   Your password must be between 5 32 alphanumeric characters. Retype your password for confirmation in the **Retype password** entry field.
- 5. If you forget your password, the system will challenge you to answer one or more security questions to prove your identity. You may set up to three security questions. Please remember that your answers in the future must match exactly what you type in these fields, so please choose answers that you can remember easily. Select questions and type in your answers.
- 6. To update your information, click Save.

## **Updating Products**

The **Update My Products** screen provides you with the ability to select the products you wish to use in ThinkCentral. On this screen you will see a comprehensive list of all of the products that have been ordered by your school and/or district. If a product is not checked, you will not be able to search, view, schedule or assign it.

From the left navigation panel on the Account page, under Account, select **Update My Products**.

|          |                                                                  |                  | Update I       | My Products                                                                     |              |                  |            |
|----------|------------------------------------------------------------------|------------------|----------------|---------------------------------------------------------------------------------|--------------|------------------|------------|
| Filte    | er Available Products                                            |                  |                |                                                                                 |              |                  |            |
| Gra      | ade: Pre Kinderg<br>Kindergarte<br>Grade 1<br>Grade 2<br>Grade 3 | arten<br>m       | < 111 >        | Subject: All                                                                    | V            | Fin              | d Clear    |
|          | ilable & Selected Pro                                            | oducts           |                |                                                                                 |              |                  | 1 2        |
|          | ISBN                                                             | <u>Free Play</u> | <u>Subject</u> | Product Name                                                                    | <u>Grade</u> | <u>Available</u> | Expires    |
|          | 9780153612596                                                    | Y                | Mathematics    | Student eBook Grade 1                                                           | 1            | 07-13-2007       | 07-13-2027 |
|          | 9780153614002                                                    | Y                | Mathematics    | Enrich with Projects G1 (SE)                                                    | 1            | 07-13-2007       | 07-13-2027 |
|          | 9780153616341                                                    | N                | Mathematics    | Instructional Models Grade 1                                                    | 1            | 07-13-2007       | 07-13-2027 |
| •        | 9780153683930                                                    | N                | Mathematics    | Instructional Models Ver. 2<br>Grade 1                                          | 1            | 07-13-2007       | 07-13-2027 |
|          | 9780153664410                                                    | N                | Mathematics    | Intervention Online Grade 1-6                                                   | 1,2,3,4,5,6  | 07-13-2007       | 07-13-2027 |
|          | 9780153676598                                                    | Y                | Mathematics    | iTools Primary                                                                  | K,1,2,3      | 07-13-2007       | 07-13-2027 |
|          | 9780153664359                                                    | Ν                | Mathematics    | Math Concept Readers Online<br>Grade 1                                          | 1            | 07-13-2007       | 07-13-2027 |
| <b>V</b> | 9780153613593                                                    | Ν                | Mathematics    | Math Language Support for<br>EL Grade 1 (Student Edition)                       | 1            | 07-13-2007       | 07-13-2027 |
|          | 9780153663116                                                    | Ν                | Mathematics    | Practice Workbook Grade 1<br>(Student Edition)                                  | 1            | 07-13-2007       | 07-13-2027 |
|          | 9780153613791                                                    | N                | Mathematics    | Problem Solving and Reading<br>Strategies Workbook Grade 1<br>(Student Edition) | 1            | 07-13-2007       | 07-13-2027 |
|          | 9780153613395                                                    | N                | Mathematics    | Reteach the Standards<br>Workbook Grade 1 (Student<br>Edition)                  | 1            | 07-13-2007       | 07-13-2027 |
| •        | 9780153613197                                                    | N                | Mathematics    | Success with Mathematic<br>Standards Grade 1 (Student<br>Edition)               | 1            | 07-13-2007       | 07-13-2027 |

- 1. Using the Grade list, click all grades that you want to include in your search.
- 2. Select a subject from the **Subject** dropdown list.
- 3. To view a list of available products that match the selected criteria, click **Find**.

From the results list:

- 1. Select or deselect products in the list using the check boxes to the left of each product's ISBN.
- 2. To update the product list for your account, click **Save**.

Often, the list of results may be longer than can be displayed on one screen. To see additional results pages, use the *Page* field located above and below the roster.

- To move forward one page, click the *single right arrow* next to the **Page** field.
- To move backward one page, click the *single left arrow* next to the **Page** field.
- To go straight to the last results page, click the *right arrow with a line* next to the **Page** field.
- To return to the first results page, click the *left arrow with a line* next to the **Page** field.
- To jump straight to a specific page in the results table, type the number of the page you want to go to into the **Page** field and hit Enter on your keyboard.
- You may also jump straight to a specific page in the results table by clicking the appropriate number in the list on the right side, above the results table.

Note: You must save your changes **per page**. If you make changes to Page 1 and then click to Page 2, you will lose the changes you made on Page 1. To avoid this problem, at the bottom of each page, click **Save**.

| Y9780547274102NMathematicsDestination Math Florida<br>primaryK,1,2,301-31-200712-31-2010Y9780153613173NMathematicsProfessional Development<br>of exploredcastrsK,1,2,3,4501-31-200712-31-2010Y9780547274263YMathematicsSoar To SuccessK,1,2,3,4501-31-200712-31-2010Y978015359126NMathematicsFlorida Enrich Book SE, 62201-31-200712-31-2010Y978015359126NReadingStrategic Intervention<br>Interactive Reader Sonlinece207-13-200707-13-2027Y9780153647598NReadingLeveled Reader TG Coppying207-13-200707-13-2027                                                                                                    | ✓        | 9780153598586 | Ν | Reading     | Harcourt Online Leveled<br>Readers G2 | 2           | 07-13-2007 | 07-13-2027 |
|----------------------------------------------------------------------------------------------------|----------|---------------|---|-------------|---------------------------------------|-------------|------------|------------|
| V         9780153613173         N         Mathematics         Video Podcasts         K,1,2,3,4,5         01-31-2007         12-31-2010           V         9780547327334         Y         Mathematics         Soar To Success         K,1,2,3,4,5         01-31-2007         12-31-2010           V         9780547274263         N         Mathematics         Soar To Success         K,1,2,3,4,5         01-31-2007         12-31-2010           V         9780547274263         N         Mathematics         Florida Enrich Book SE, G2         2         01-31-2007         12-31-2010           V         9780153598128         Reading         Strategic Intervention<br>Interactive Readers Online G2         2         07-13-2007         07-13-2027           V         9780153647598         N         Reading         Leveled Reader TG Copying         2         07-13-2007         07-13-2027                                                                                                    | <b>~</b> | 9780547274102 | Ν | Mathematics |                                       | K,1,2,3     | 01-31-2007 | 12-31-2010 |
| Image: Wight of the state of the state of the s | <b>~</b> | 9780153613173 | Ν | Mathematics |                                       | K,1,2,3,4,5 | 01-31-2007 | 12-31-2010 |
| 9780153598128     Reading     Strategic Intervention<br>Interactive Readers Online G2     07-13-2007     07-13-2027       97801535647598     N     Reading     Leveled Reader TG Copying     2     07-13-2007     07-13-2027                                                                                                    | <b>~</b> | 9780547327334 | Y | Mathematics | Soar To Success                       | K,1,2,3,4,5 | 01-31-2007 | 12-31-2010 |
| V     9/80153598128     Reading     Interactive Readers Online G2     2     07-13-2007     07-13-2027       V     9/80153647598     N     Reading     Leveled Reader TG Copying     2     07-13-2007     07-13-2027                                                                                                    | <b>~</b> | 9780547274263 | N | Mathematics | Florida Enrich Book SE, G2            | 2           | 01-31-2007 | 12-31-2010 |
|                                                                                                    | <b>~</b> | 9780153598128 |   | Reading     |                                       | 2           | 07-13-2007 | 07-13-2027 |
|                                                                                                    | <b>~</b> | 9780153647598 | Ν | Reading     |                                       | 2           | 07-13-2007 | 07-13-2027 |
| 1 - 20 of 61 Records 🖂 🗏 Page 1 .                                                                                                    |          |               | N | Redding     | Masters G2                            | 2           | 0, 13 200, |            |
|                                                                                                    |          |               |   |             |                                       |             |            | Save Reset |

# Section III: Student View of ThinkCentral K-6

## Logging In

In order for your students to use ThinkCentral, you will need to provide them with their user names and passwords. They use the same login process as you do.

### Accessing the Student Desktop

The student desktop has three options: Library, My Test Scores, and Things To Do.

| THINK    |                         | Help ? Logout 🦫 |
|----------|-------------------------|-----------------|
| Things   | Library                 | NH4             |
| To<br>Do |                         |                 |
|          | My Ar<br>Test<br>Scores |                 |

## Library

The **Library** is the place where the student can find online books, movies, sound files, worksheets, and more. The student's list of resources is controlled by the settings for the class(es) the student belongs to.

The Library screen looks like this:

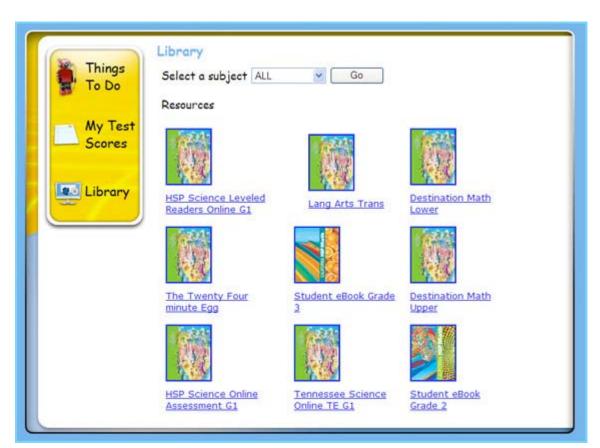

Students may sort by subject, and select any resource to browse.

### My Test Scores

The **My Test Scores** screen shows students all of the scores they have received. This is the initial view of this page:

| To Do            | Test                 | Finished         | Score |
|------------------|----------------------|------------------|-------|
| ly Test<br>cores | Math opens doors     | March 19, 2009   | 75%   |
|                  | All My Test Grades   | 214              |       |
| rary             | Test                 | Finished         | Score |
|                  |                      |                  | 100%  |
|                  | Magic Math Challenge | March 9, 2009    |       |
|                  | Grade 1 math         | March 9, 2009    | 60%   |
|                  | orade 1 marn         | March 9, 2009    |       |
|                  |                      |                  | 0%    |
|                  | Pop Quiz 3           | January 15, 2009 |       |

The top link shows the most recent test the student has taken. On the bottom is a table that shows previous tests. Only four tests are shown at a time. The student can use **Next**, **Back**, or page numbers to navigate through the test listings.

When a student clicks on a test name, a Test Results page will open in a new window:

| Taken On March 9, 20 | 09 Question Type | Points          |         |
|----------------------|------------------|-----------------|---------|
|                      | Multiple Choice  | Statements and  |         |
|                      | Total            | 1 out of 1      |         |
| Test Report          |                  |                 |         |
|                      |                  | ✓= Correct ×= I | ncorrec |
| Questions            | Question Type    | Points          |         |
|                      |                  | 0000            |         |
| aspiers .            | © ⊳ five         |                 |         |

The Test Results screen shows the name of the test, the date the student took it, the types of questions on the test, and all of the test questions. If the student clicks on the name or number of a question, the question will open. The answer the student picked will be marked with a small icon. A green check ( $\checkmark$ ) shows that it was correct and a red X ( $\thickapprox$ ) shows that it was incorrect. Close closes the Test Results screen.

## Things To Do

The **Things To Do** list is where students see any assignments that you have made for them, including old ones.

This is a typical Things To Do list:

| Things<br>To Do   | Today is Tuesday, March 31, 2009                   |                                         | Show: Tests C                  | Show: Tests Only 💙 |  |
|-------------------|----------------------------------------------------|-----------------------------------------|--------------------------------|--------------------|--|
|                   | What to Do                                         | What to Use                             | Finish                         | Done               |  |
| My Test<br>Scores | Mathematics: Complete<br>this test by 12:30 today. | Assessment<br>GuideChapter 1<br>Pretest | Tuesday, March<br>31 12:30 PM  |                    |  |
| Library           | Reading: This is due this week.                    | Selection<br>Comprehension              | Monday, April<br>06            | ~                  |  |
|                   | Mathematics: Do this by the date specified.        | Assessment Guide<br>Chapter 3 Pretest   | Tuesday, April 07              |                    |  |
|                   | Old Stuff                                          |                                         | <pre>&lt;&lt; Back 1 Net</pre> | xt >>              |  |
|                   |                                                    |                                         | Save                           |                    |  |
|                   |                                                    |                                         |                                |                    |  |

The **Things To Do** list shows the next assignment that is due at the top. Only four **To Do** items are shown at a time. To see more items, the student can use the buttons at the bottom of the screen. The student may also choose to find only tests by choosing that option in the dropdown next to **Show**.

- What to Do tells students what the assignment is and how they should do it.
- What to Use displays a link to HMH resources, such as tests, that students may access with one click.
- The **Finish** column informs students of the date that the assignment is due.

- The **Done** column is a checklist that lets students keep track of what they have completed. When they take a test, ThinkCentral checks the box in the **Done** column corresponding to the assignment. For assignments other than tests, students can check the box themselves.
- Old Stuff allows students to see a list of previous assignments. When a student clicks Old Stuff, an extra column called Start displays, indicating when the assignment began. A clock icon indicates that the due date of the assignment has passed.